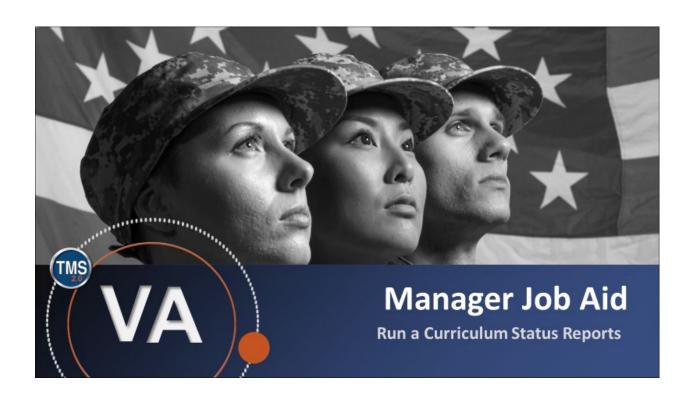

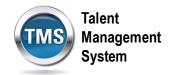

### Manager Job Aid: Run a Curriculum Status Report

(Revision date: September 16, 2020)

#### **Purpose**

The purpose of this job aid is to guide you through the step-by-step process of running a Curriculum Status Report within the TMS My Team area.

In this job aid, you will learn how to:

- Task A. Navigate to the My Team view
- Task B. Run a Curriculum Status Report

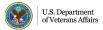

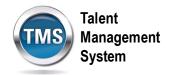

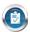

## Task A. Navigate to the My Team view

- 1. From the VA TMS landing page, select the **Home** dropdown menu.
- 2. Select the **Learning** option. This will navigate you to the My Learning area of the TMS.

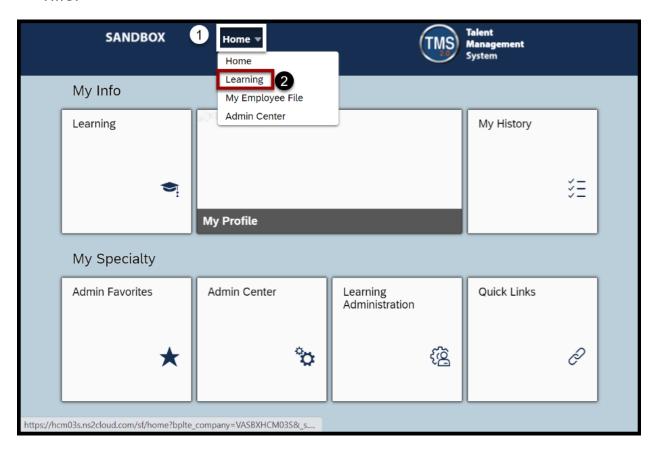

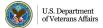

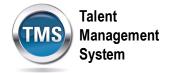

#### 3. Select the **My Teams** tab.

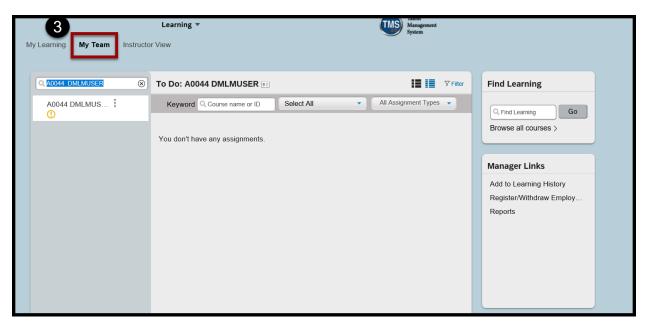

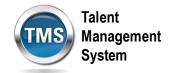

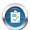

# Task B. Run a Curriculum Status Report

1. Under the Manager Links widget box, choose the **Reports** option.

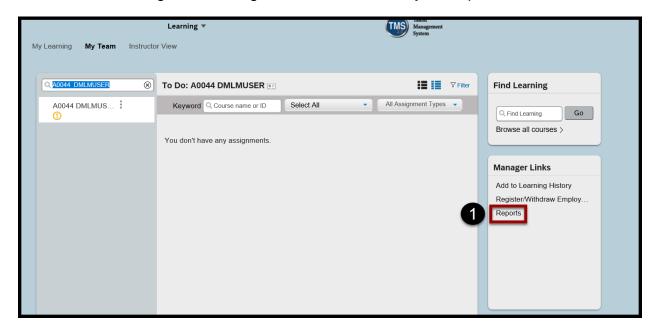

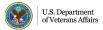

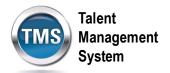

- 2. There will be a list of reports you can choose. Select the **Expand** icon for the Curriculum Status option.
- 3. Choose the version of the report you would like to run. The report criteria will vary based on the report type chosen.

Note: CSV stands for Comma-Separated Value, which will open in Microsoft Excel.

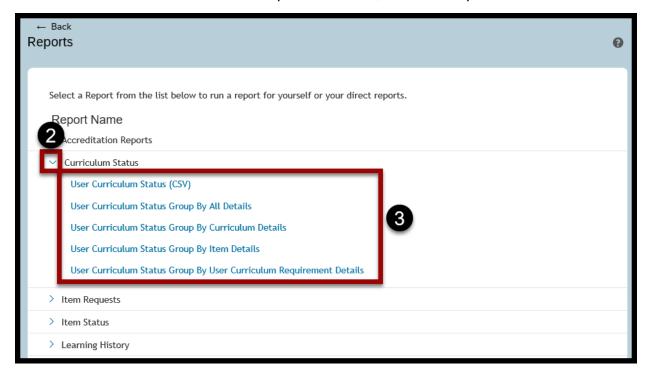

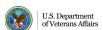

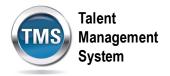

- 4. Select the correct **User** choice for your query.
- 5. (Optional) Modify the Report Title.
- 6. (Optional) Enter a Report Header.
- 7. (Optional) Enter a Report Footer.
- 8. Select a **Report Destination** from the dropdown list.
- 9. Select a **Report Format** from the dropdown.
- 10. (Optional) Select your choice for the **Mask User ID** and **Page Break Between Records** options.
- 11. Choose the correct **Status** choice for your query.
- 12. You can **Include Subcurricula** in your report by selecting the **checkbox**. If the curriculum you include in your query does not have a subcurricula attached, no subcurricula will display on your report.
- 13. Select Run Report.

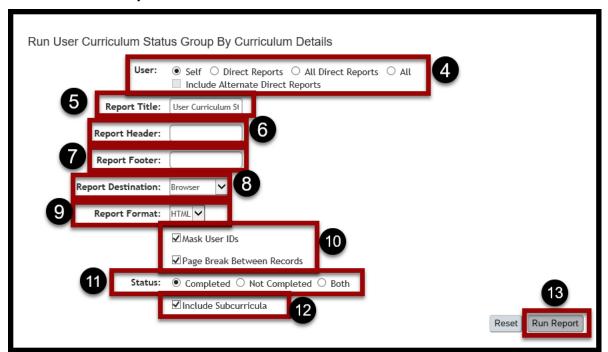

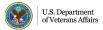